### Utilizarea telefonului ca Modem pentru conectarea la Internet

Serviciul de Acces Internet oferit de Orange va da posibilitatea conectarii la Internet, folosind doar un telefon mobil si un calculator personal sau un telefon cu browser HTML incorporat.

### Echipamente necesare

- Telefon mobil GPRS
- Calculator personal/Laptop
- Cablu de date, Infrarosu s-au Bluetooth

#### Informatii necesare:

APN (Access Point Name):

internet.orange.md – pentru clientii Orange

wap.orange.md – pentru utilizatorii PrePay username –  $<$ camp liber>

password –  $\langle$ camp liber $\rangle$ 

### Pasii necesari pentru conectarea la Internet prin GPRS

- Activarea serviciului Internet Mobil (IMO)
- **Instalarea driverelor modemului GPRS in calculator**
- Configurarea unei conexiuni Internet, prin intermediul Orange Internet Mobil

## Instalarea modemului GPRS pe calculator (Windows XP)

Pentru anumite telefoane mobile este necesara instalarea pe calculator a unui program care permite comunicarea intre telefon si calculator (drivere). Acest program poate fi instalat de pe CD-ul care este livrat odata cu telefonul mobil (se urmeaza instructiunile ghidului de instalare) sau poate fi descarcat gratuit de pe pagina de Internet a producatorului telefonului.

In cazul in care modemul telefonului mobil nu a fost detectat (si instalat implicit) in mod automat, se va proceda la adaugarea unui modem standard in calculator, dupa cum urmeaza:

Se conecteaza telefonul (modemul) la calculator si se acceseaza urmatoarele meniuri:

#### My Computer – Control Panel – Phone and Modem Options – Modems – Add

Se bifeaza optiunea Don't detect my modem; I will select it from a list.

## **NEXT**

La optiunea Manufacturers se selecteaza (Standard Modem Types) La optiunea Models se selecteaza tipul de modem al telefonului

## **NFXT**

Se bifeaza optiunea Selected ports si se selecteaza portul la care este atasat telefonul.

### NEXT FINISH

In acest moment, in lista de modem-uri instalate pe calculatorul dumneavoastra va aparea un nou modem. Selectati modemul respectiv si apasati.

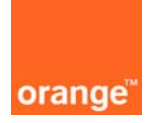

# Properties - Advanced

Introduceti una din urmatoarele comenzi de initializare in fereastra "Extra initialization commands":

AT+cgdcont=1,"IP","internet.orange.md" – pentru clientii Orange

AT+cgdcont=1,"IP","wap.orange.md" – pentru utilizatorii PrePay

# Configurarea unei noi conexiuni Internet GPRS (Windows XP)

Pentru accesarea Internet-ului trebuie sa configurati o noua conexiune.

Se acceseaza urmatoarele meniuri:

## My Computer – Control Panel – Network Connections – Create a New Connection

In continuare se urmeaza instructiunile din New Connection Wizard:

## Connect to the Internet

## **NEXT**

Set up my connection manually **NEXT** 

Connect using a dial-up modem

## **NEXT**

ISP Name: Orange GPRS

#### **NEXT**

Phone number: \*99#

Nota : Pentru anumite telefoane pot exista alte numere de apel (ex.: \*99\*\*\*1#)

**NEXT** 

Create this connection for: anyone's use

#### **NEXT**

User name: < nu se completeaza> Password: <nu se completeaza>

## **NEXT**

Add a shortcut to this connection to my desktop

## **FINISH**

In fereastra Network connections va aparea o noua conexiune denumita Orange GPRS.

Pentru configurarea unei noi conexiuni Internet GPRS in alte versiuni ale sistemului de operare Windows, informatiile necesare sunt aceleasi ca pentru Windows XP, doar formatul ferestrelor este diferit.

## Navigarea pe Internet

In acest moment toate setarile necesare sunt efectuate. Conectati telefonul mobil la calculator (prin cablu de date, Infrarosu sau Buetooth) si accesati urmatoarele meniuri:

## My computer – Control Panel – Network Connections

executati dublu click pe conexiunea Internet creata (Orange GPRS). In fereastra deschisa executati click pe butonul DIAL si asteptati sa se realizeze conexiunea. Setarea optiunilor User name si Password nu este necesara.

Deschideti Internet Explorer s-au alt internet browser si navigati pe Internet.